- **1. Visit www.hernandocountylibrary.us/reserve-a-room**
	- Please read through the meeting room policy
	- By clicking at the end of the policy you agree to the terms and conditions to use our meeting room

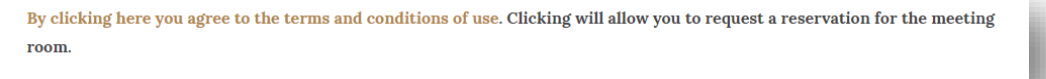

## **2. Choosing a date and time**

- Choose a date and the length of time you need the meeting room
- Click on "Search for a Space"
	- Meeting Rooms may only be reserved up to **90 days** in advance

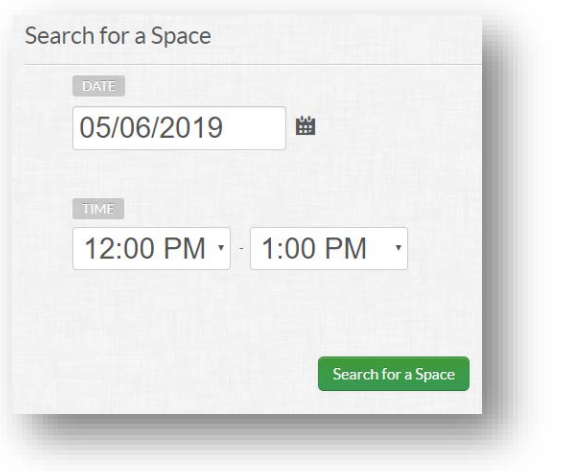

## **3. Finding a Room**

- Based on the date and length of time chosen you will see what meeting rooms are available
	- Green meeting room is available
	- Gray or red Meeting room is not available

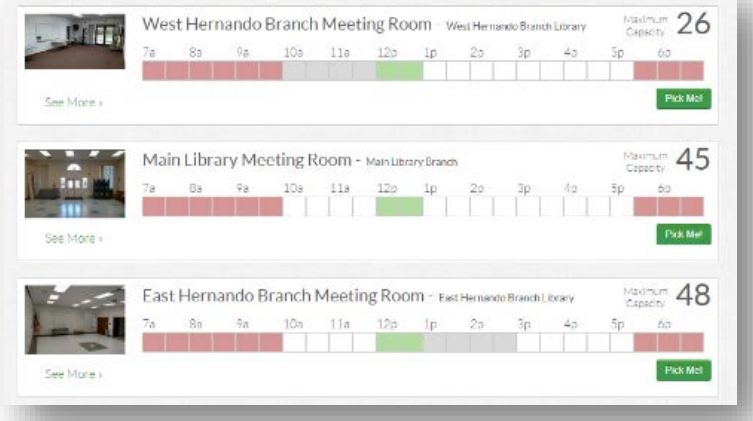

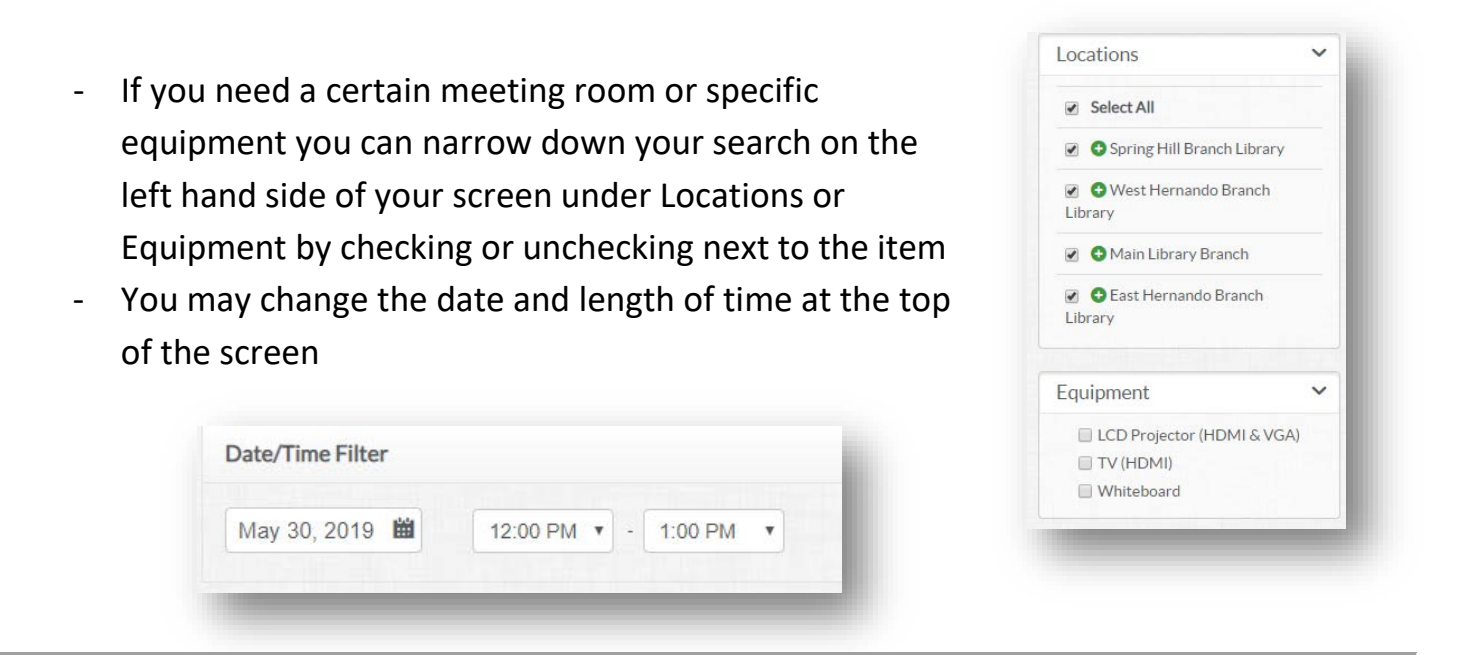

### **4. Reserving a room**

- Click on "Pick Me" once you have the desired meeting room and it is showing green

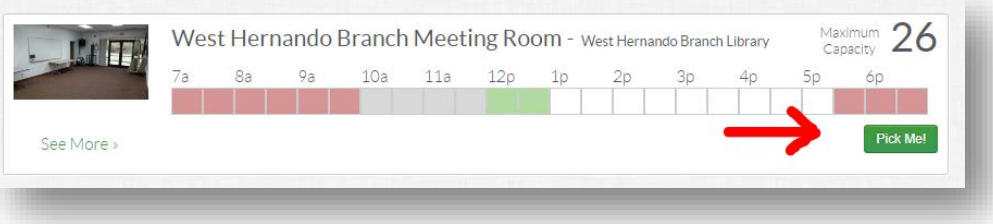

- If it's your first time reserving a meeting room please go to step 5. If you already have an account, please log in with your email and password.
- State your purpose for the use of the meeting room
- Choose your organization from the drop down menu and submit request
	- Your reservation will remain **pending** until you receive an email from us stating your reservation was approved or denied

#### **5. Creating an account**

- If it's your first time reserving a meeting room you will need to create an account by clicking on "Create an account Now"
- Fill out the form
- Check your email account and open the email from us titled "Spaces New Account Verification" click on the link in the email to verify your account
- Log into your new Room Reservation account

Page **3** of **3** 

# **6. Creating or joining an organization**

- Under Organizations on the left hand side of the page click on "Add one now"
- If you are part of an organization that is already in our system please choose it from the drop down menu, fill in your role in the organization and click on "Request to Join"
- If you are a new organization please click on "request to Create New Organization"
- Fill out the form and then submit request
- You may now request a meeting room by clicking on "Request Space" and following the instructions on step 4
	- Your room reservation and organization will remain **pending** until you receive an email from us stating they have been approved or denied

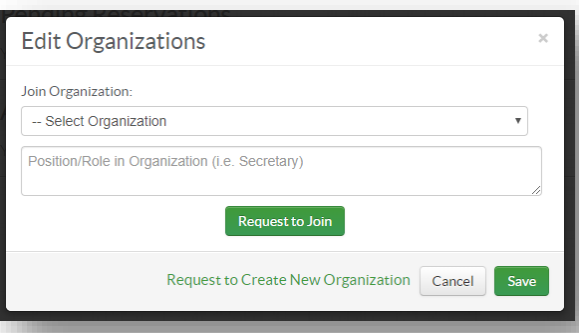

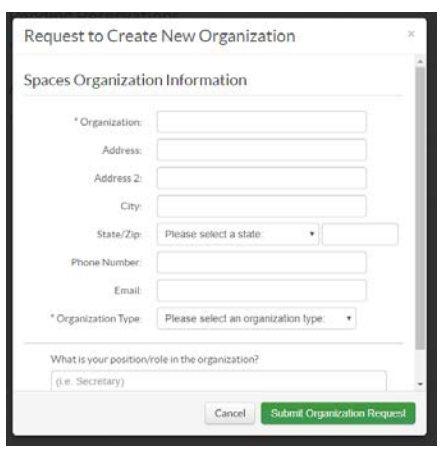